# TW-MP2使用說明書

TW-MP2為電腦與三菱PLC(FX系列,A系列,QnA系列),電腦與GP觸控螢幕

#### 提供程式傳輸與監控連線的轉換器

## 1) 產品內容

- USB轉換器
- USB A公對B公型線材(線長1.8公尺)
- 驅動程式光碟片
- TW/FX-422CAB1(線長40公分),FX1S,FX1N,FX2N專用
- TW-2PORT-GP-CAB(線長1,8公尺)GP專用

2) 系統需求

- 電腦主機586以上
- USB連接埠
- Pentium 200以上CPU
- 64Mbps以上的RAM
- 支援Windows 98 . 98SE . ME . 2000 . XP
- 3) 安裝 Windows 驅動程式
	- 開機·進入Windows作業系統·  $\bullet$
	- 將TW-MP2連接至(A公對B公型)連接線·插入USB埠·出現下列畫面·

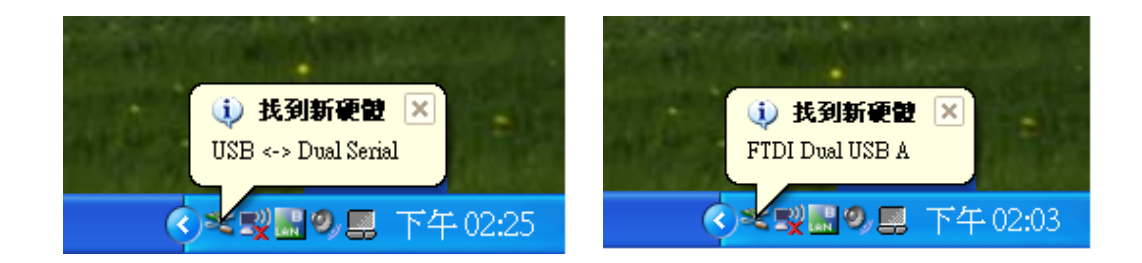

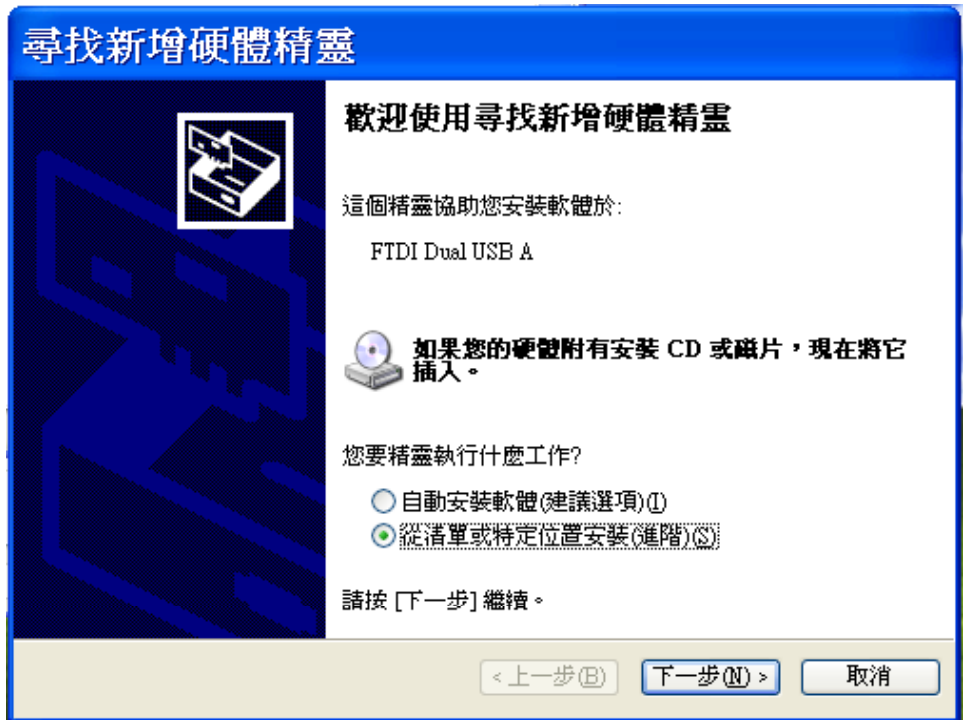

- 將USB驅動程式光碟片放入光碟機
- 選擇從清單或特定位置安裝(進階)(S)
- 請按下一步.

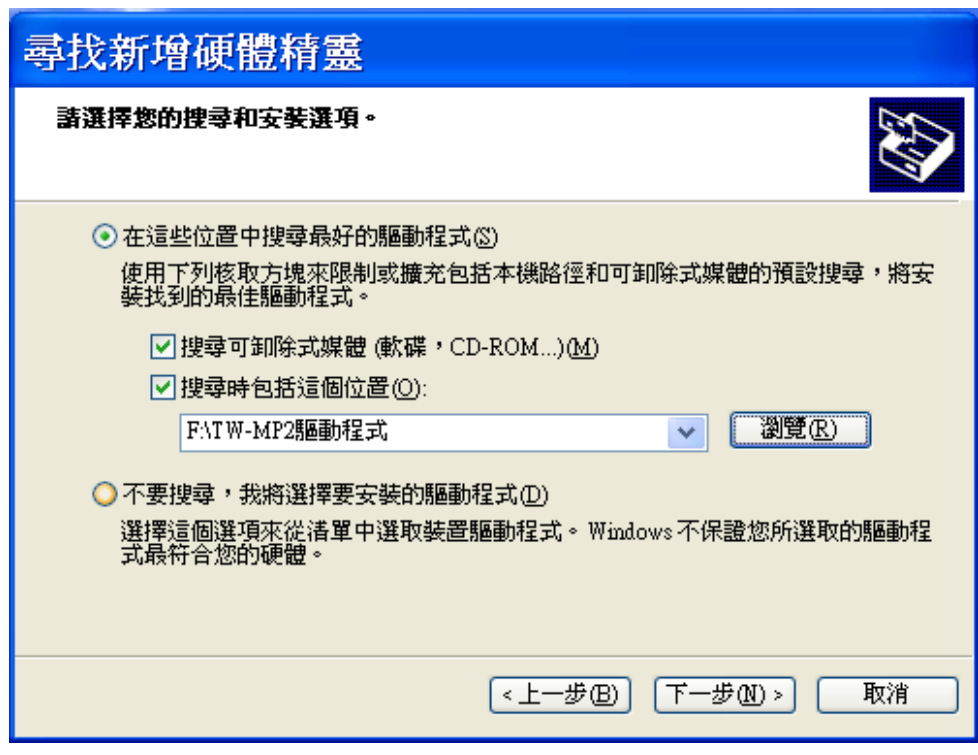

- **選擇在這些位置中收搜尋最好的驅動程式(S)**
- 按瀏覽鍵,找驅動程式TW-MP2的位置  $\bullet$
- 請按下一步  $\bullet$

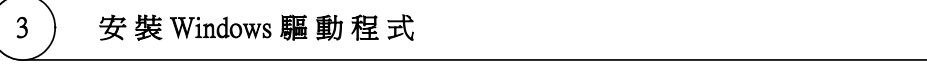

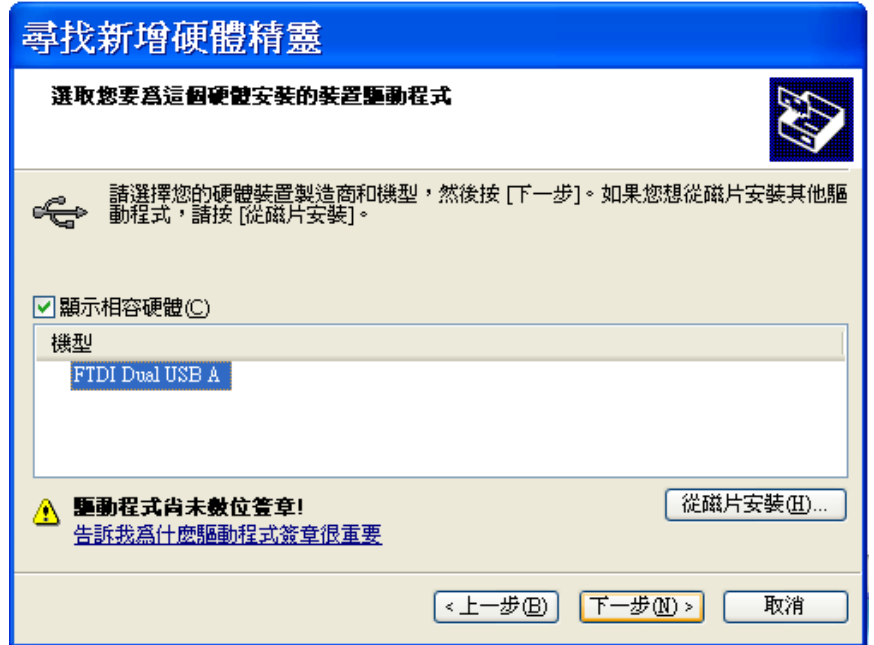

選擇FTDI Dual USB A ,按下一步(N)  $\bullet$ 

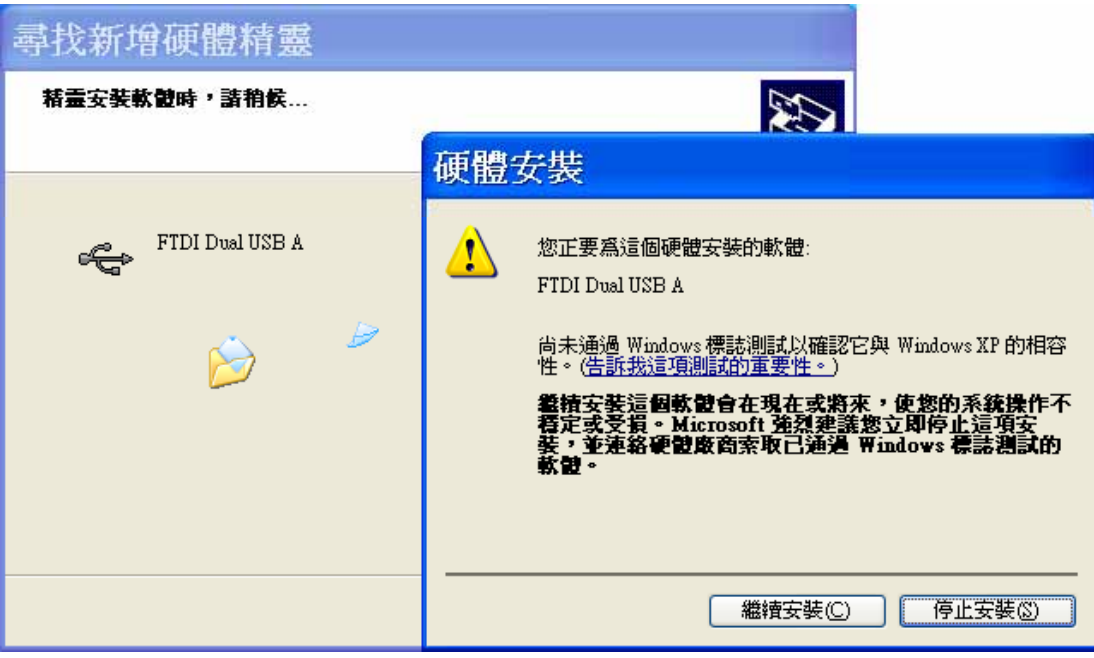

選擇繼續安裝(C)

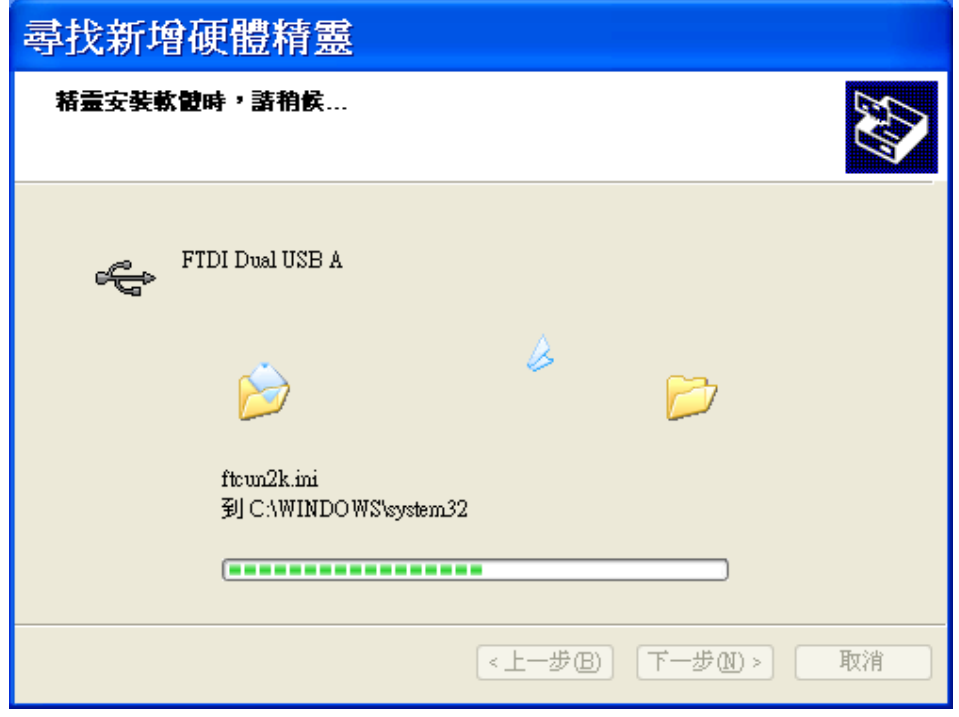

開始安TW-MP2裝驅動程式

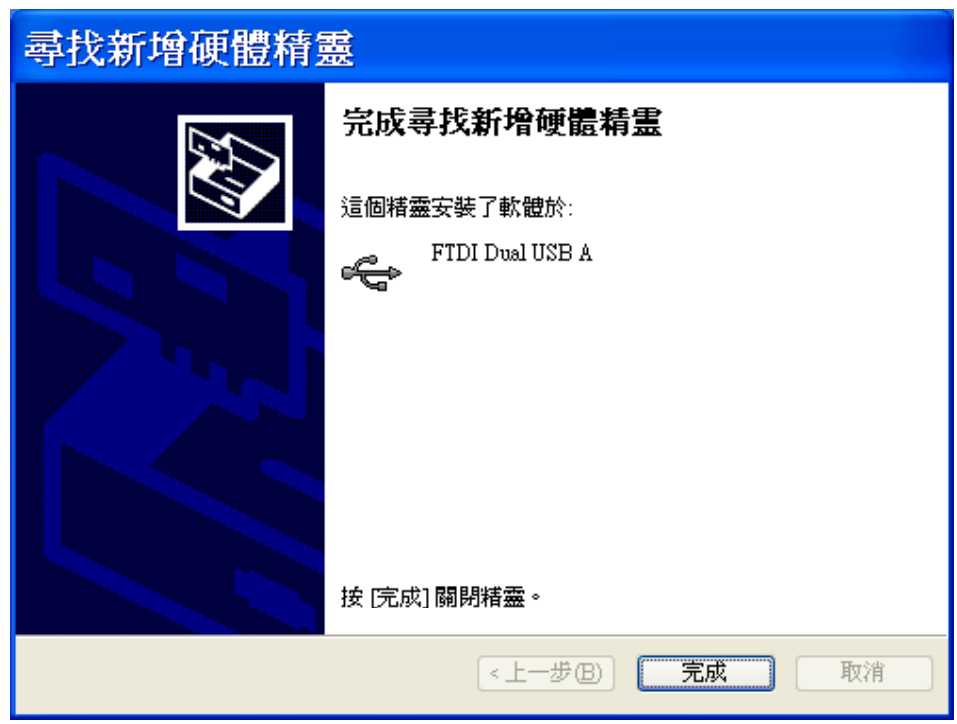

FTDI Dual USB A 安裝成功.請按完成  $\bullet$ 

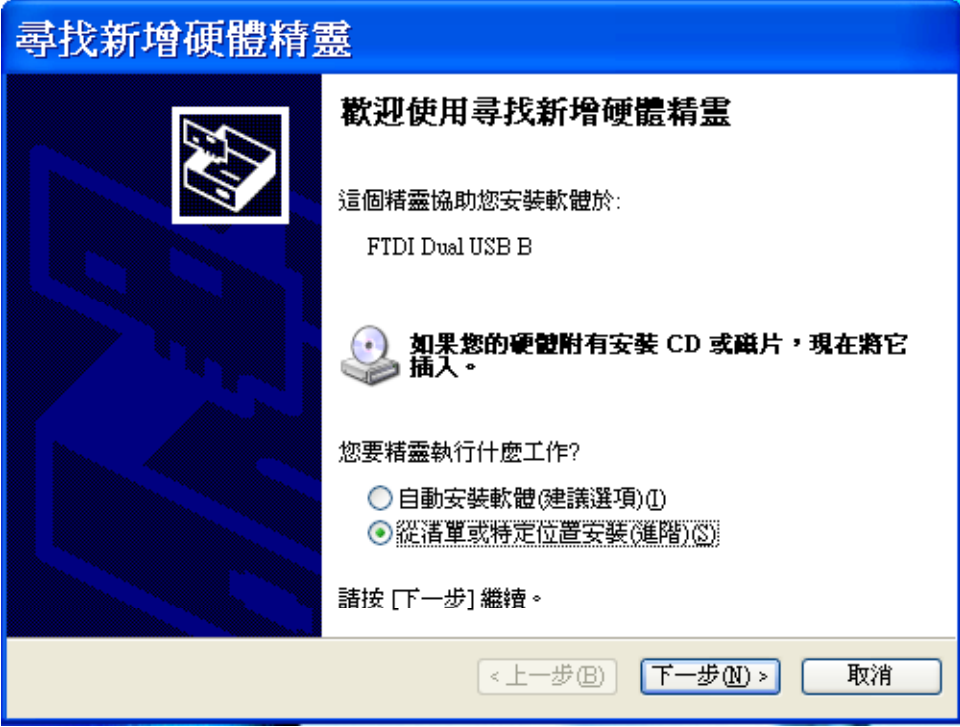

選擇從清單或特定位置安裝(進階)(S)·請按下一步

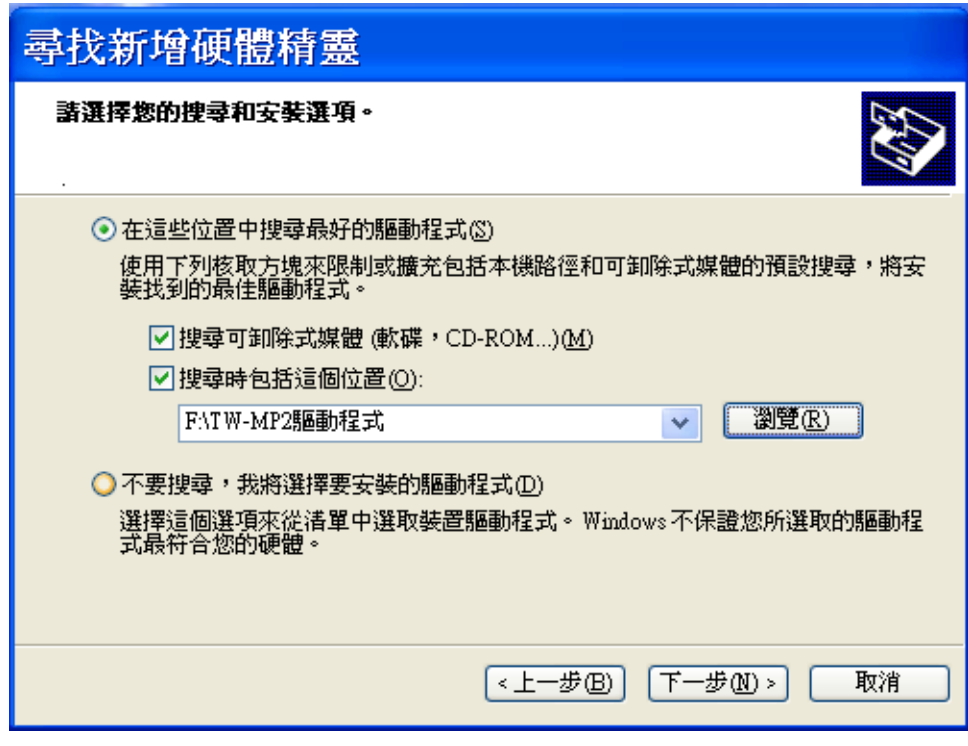

- 選擇在這些位置中收搜尋最好的驅動程式(S)  $\bullet$
- 按瀏覽鍵,找到驅動程式TW-MP2的位置後.請按下一步  $\bullet$

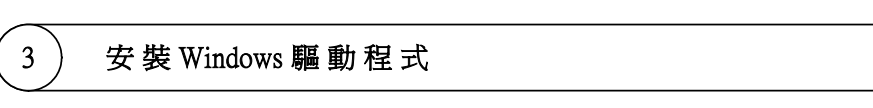

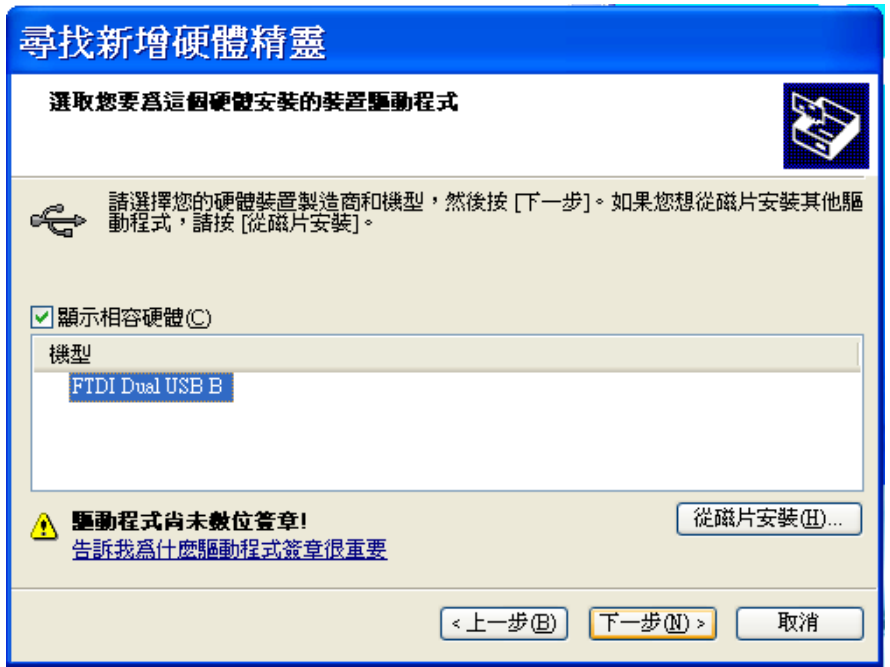

● 選擇FTDI Dual USB B, 按下一步(N)

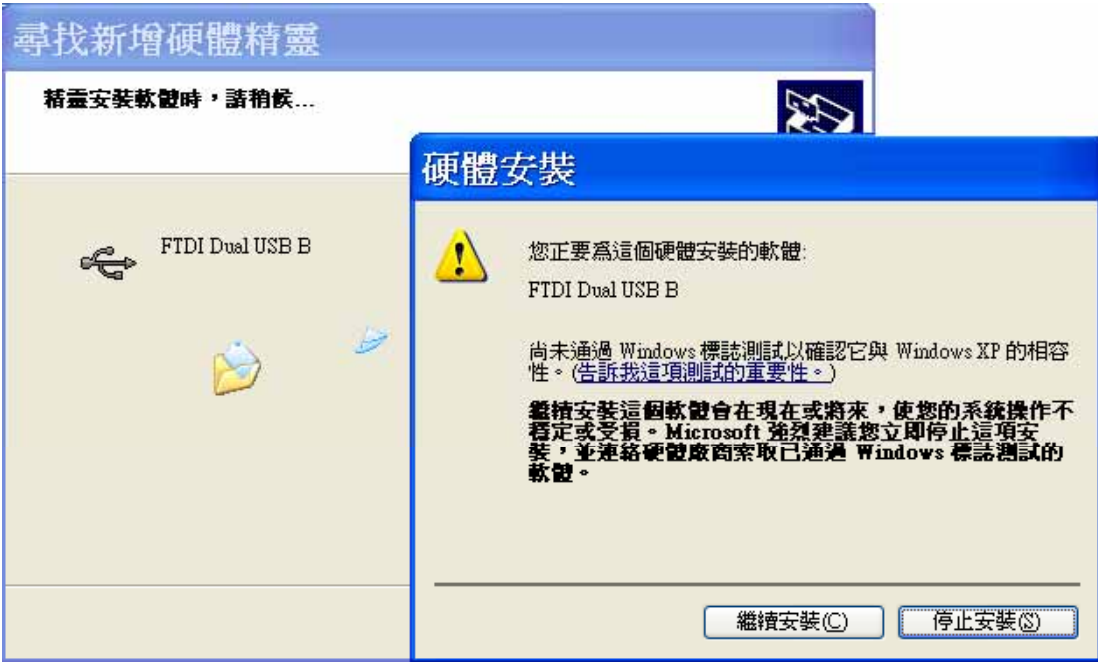

選擇繼續安裝(C)

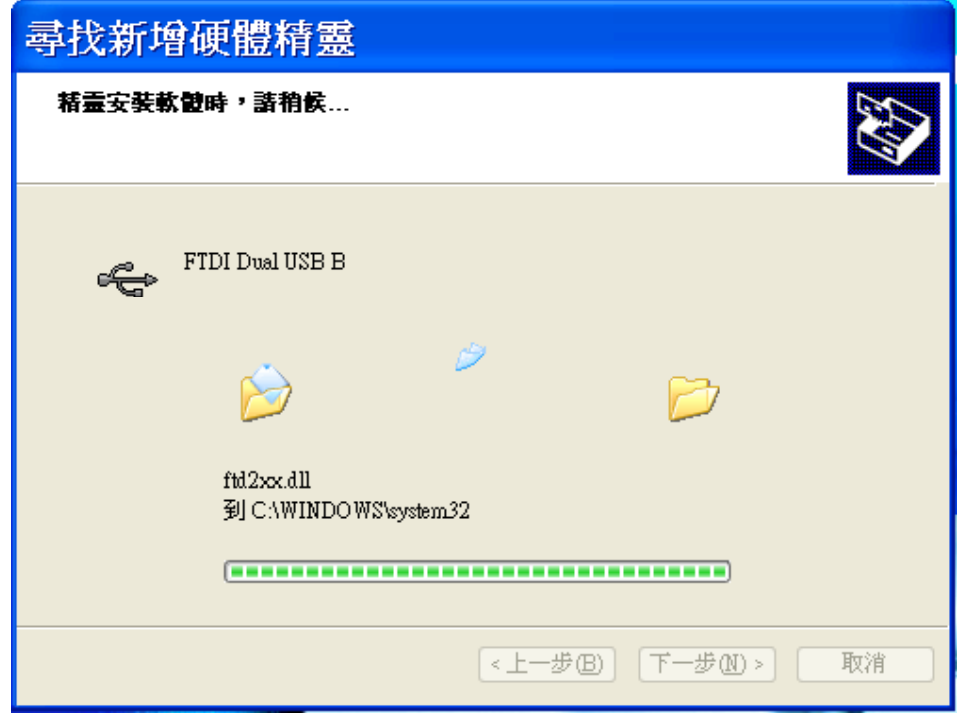

開始安TW-MP2裝驅動程式

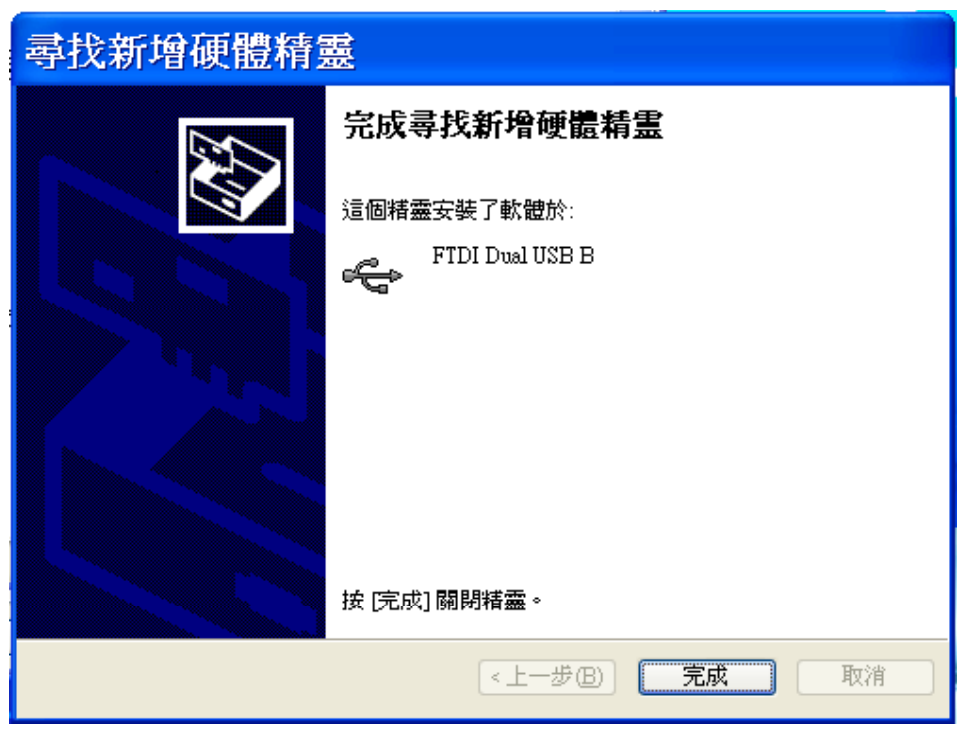

FTDI Dual USB B 安裝成功·請按完成  $\bullet$ 

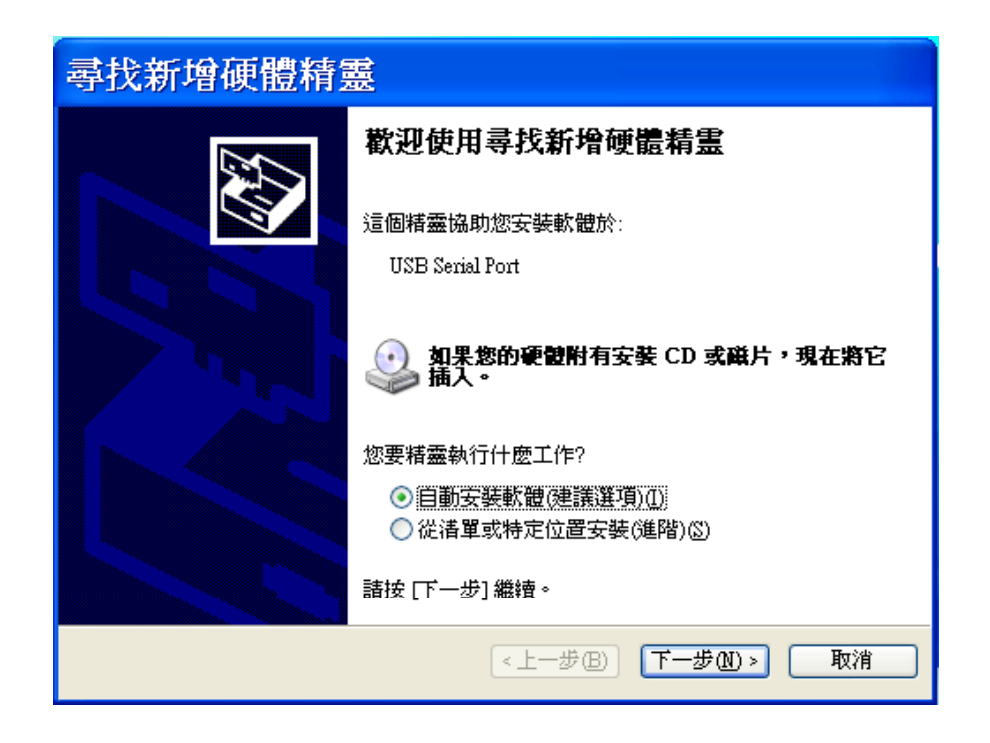

選擇從清單或特定位置安裝(進階)(S)·請按下一步

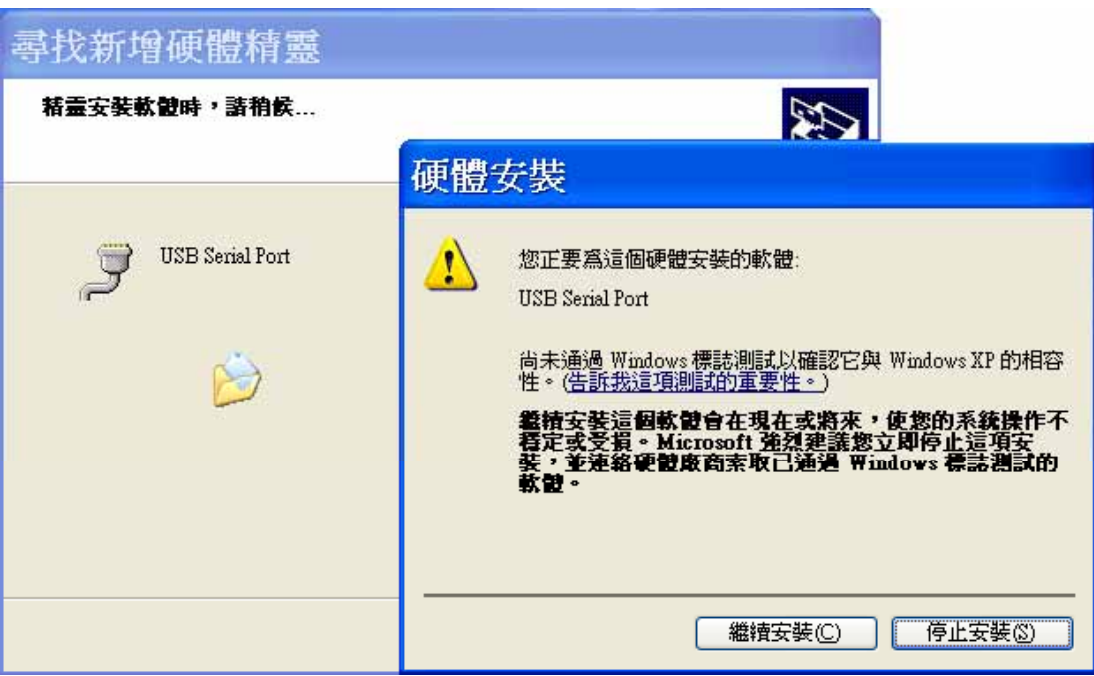

選擇繼續安裝(C)

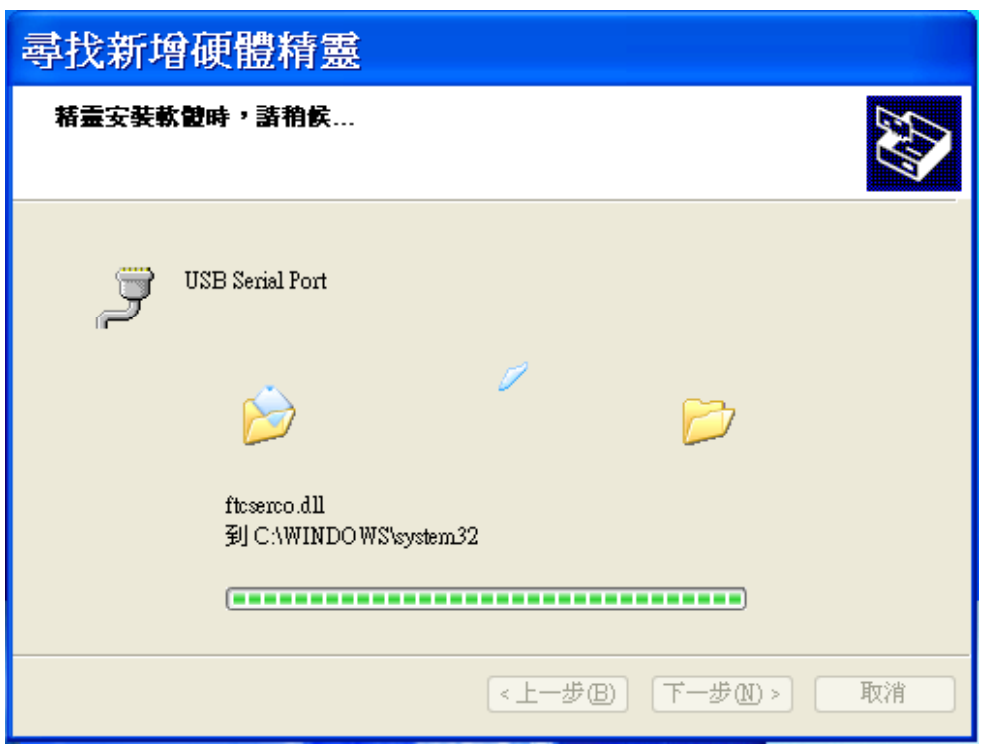

開始安TW-MP2裝驅動程式 ●

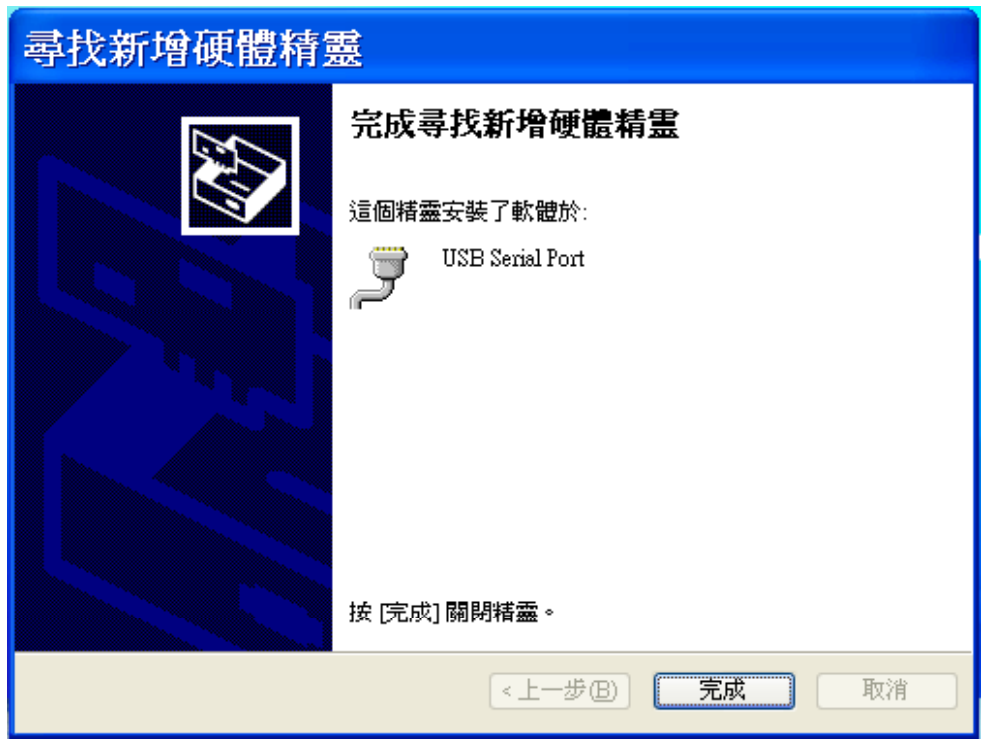

USB Serial Port A 安裝成功·請按完成  $\bullet$ 

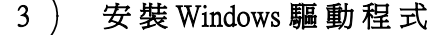

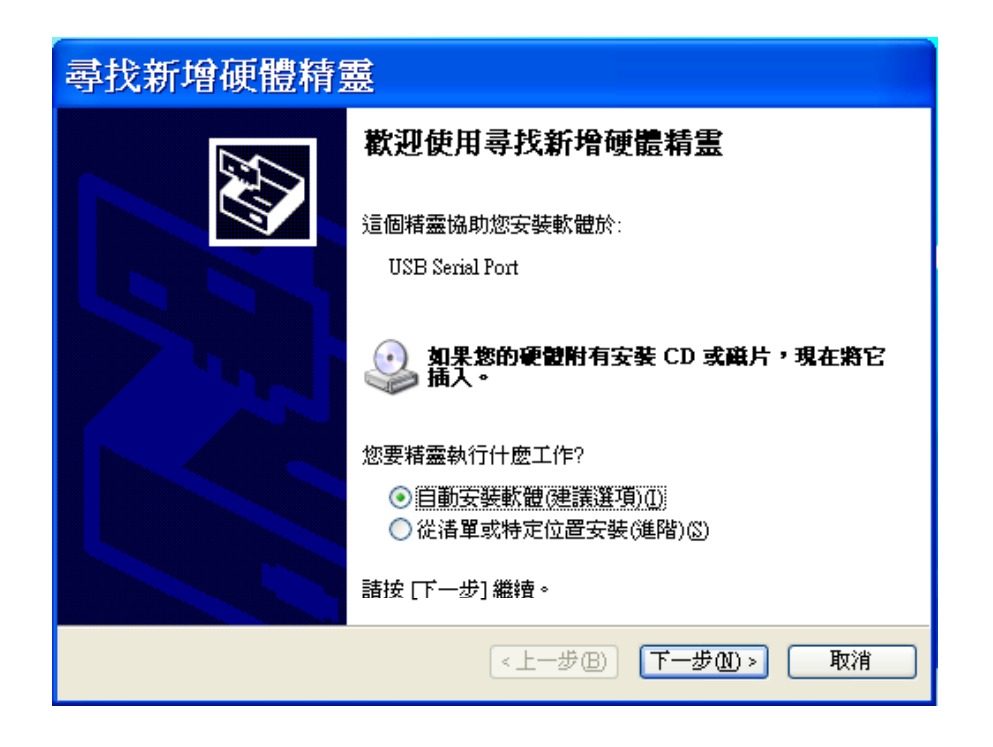

選擇從清單或特定位置安裝(進階)(S)·請按下一步

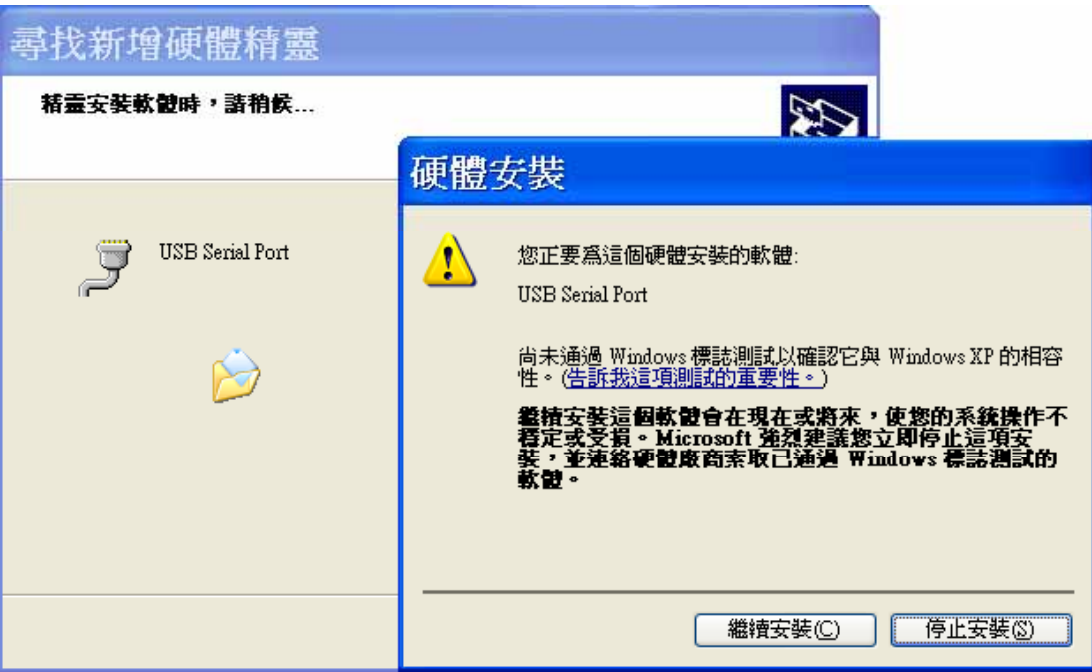

選擇繼續安裝(C)

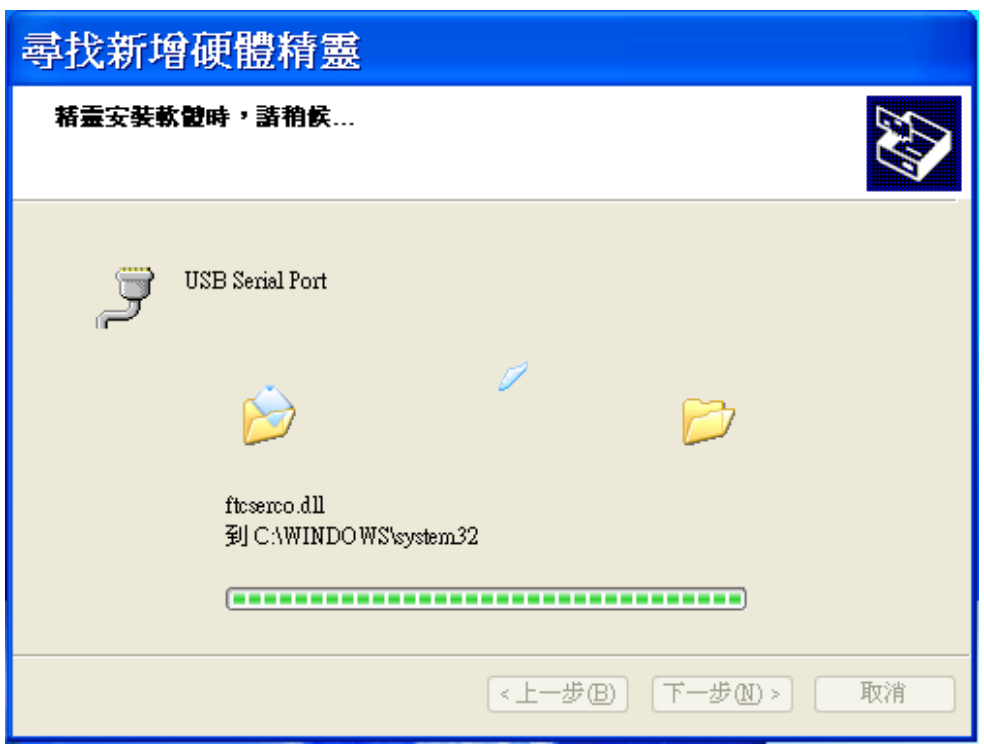

開始安TW-MP2裝驅動程式 ●

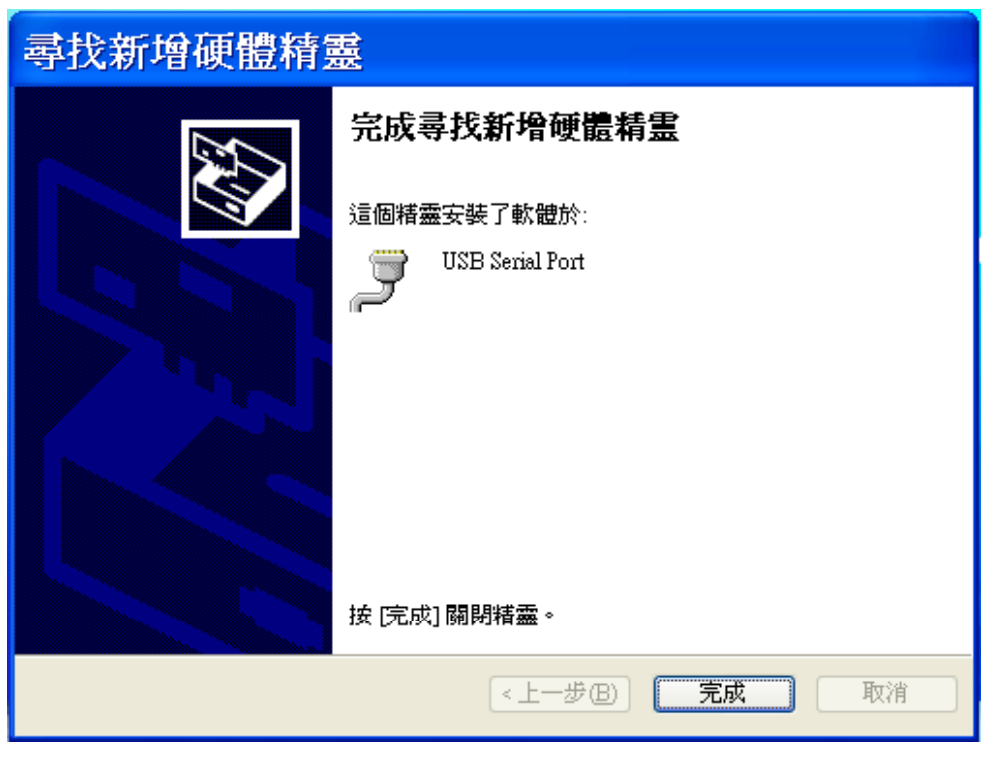

USB Serial Port B 安裝成功·請按完成  $\bullet$ 

## $4$  ) 確認要連接的通訊埠(COM PORT)

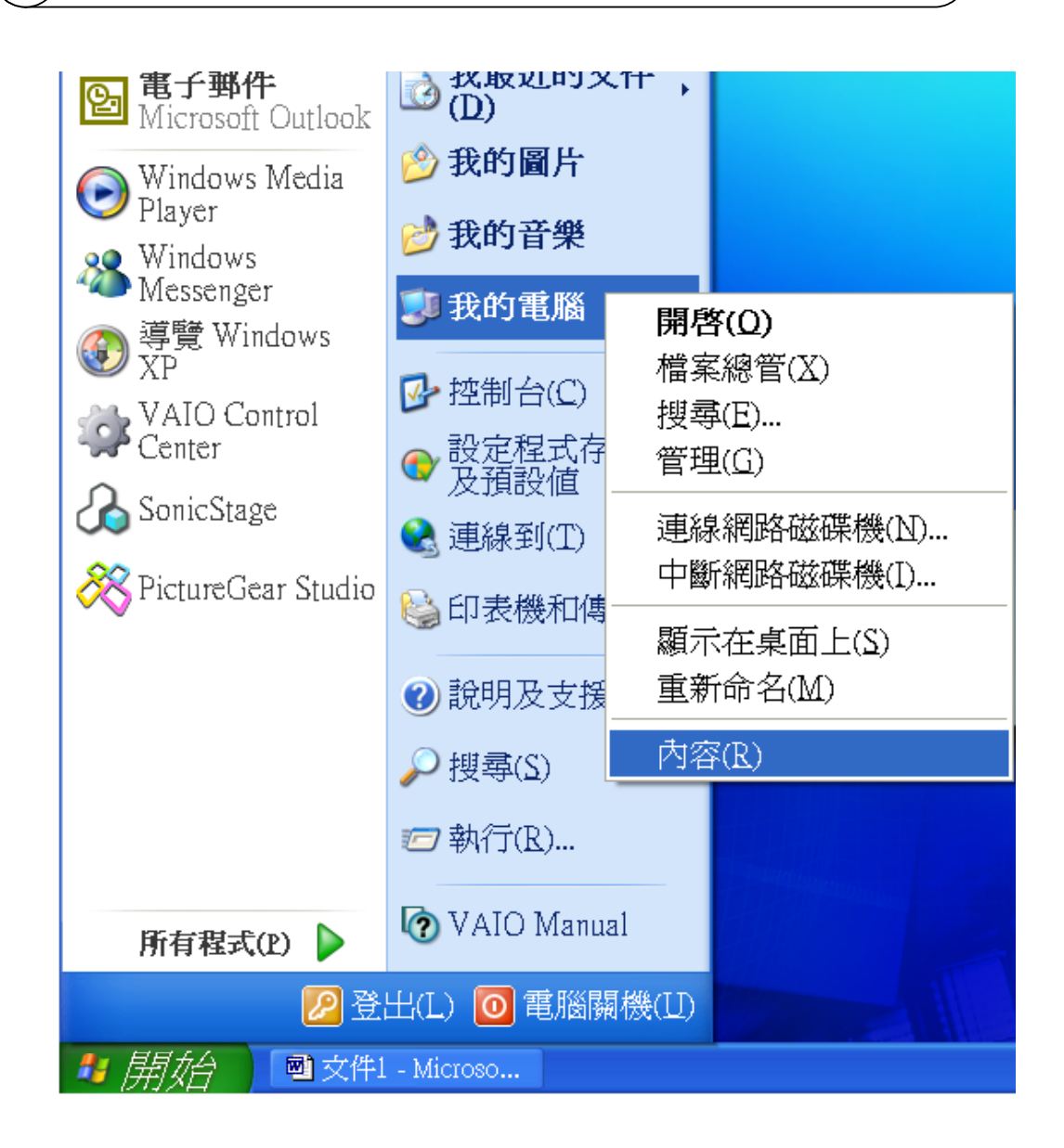

在我的電腦·按滑鼠右鍵·點選內容

# $4$  ) 確認要連接的通訊埠(COM PORT)

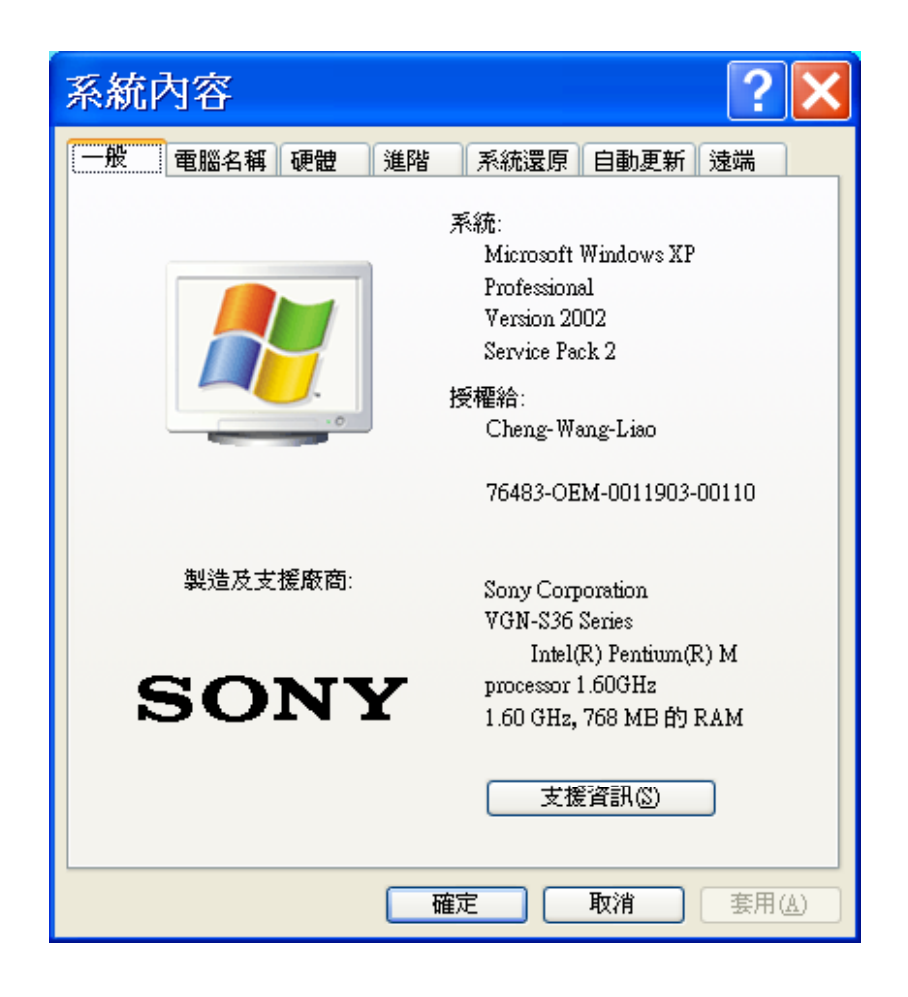

**點選硬體·再按確定** 

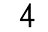

確認要連接的通訊埠(COM PORT)

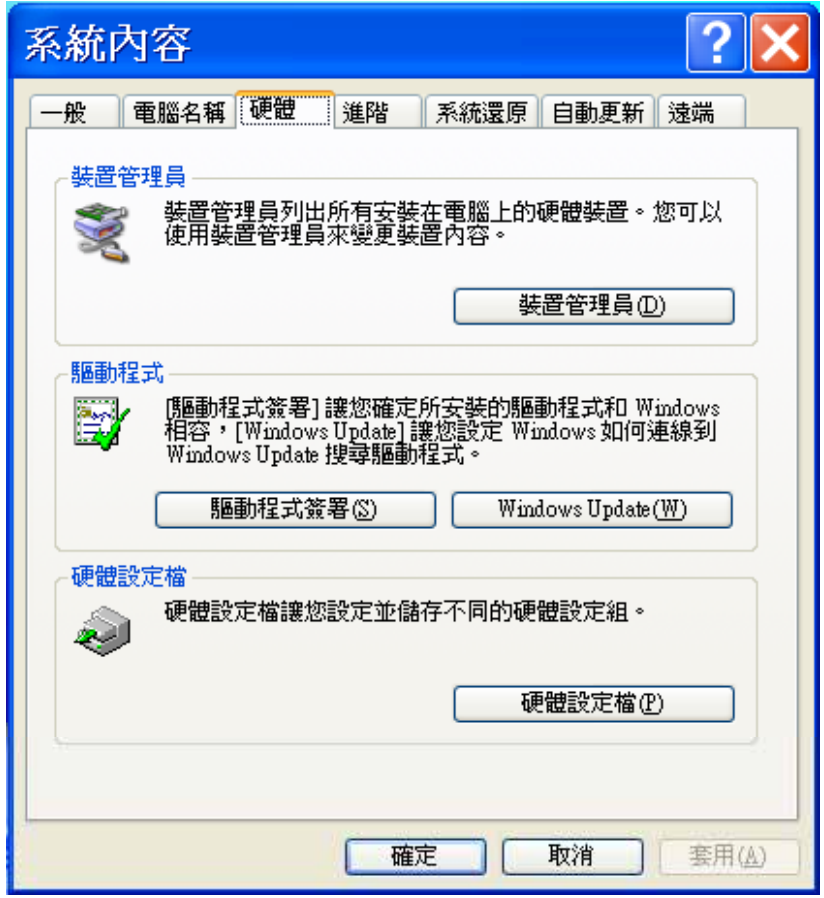

#### **點選裝置管理員·再按確定**  $\bullet$

 $4$  ) 確認要連接的通訊埠(COM PORT)

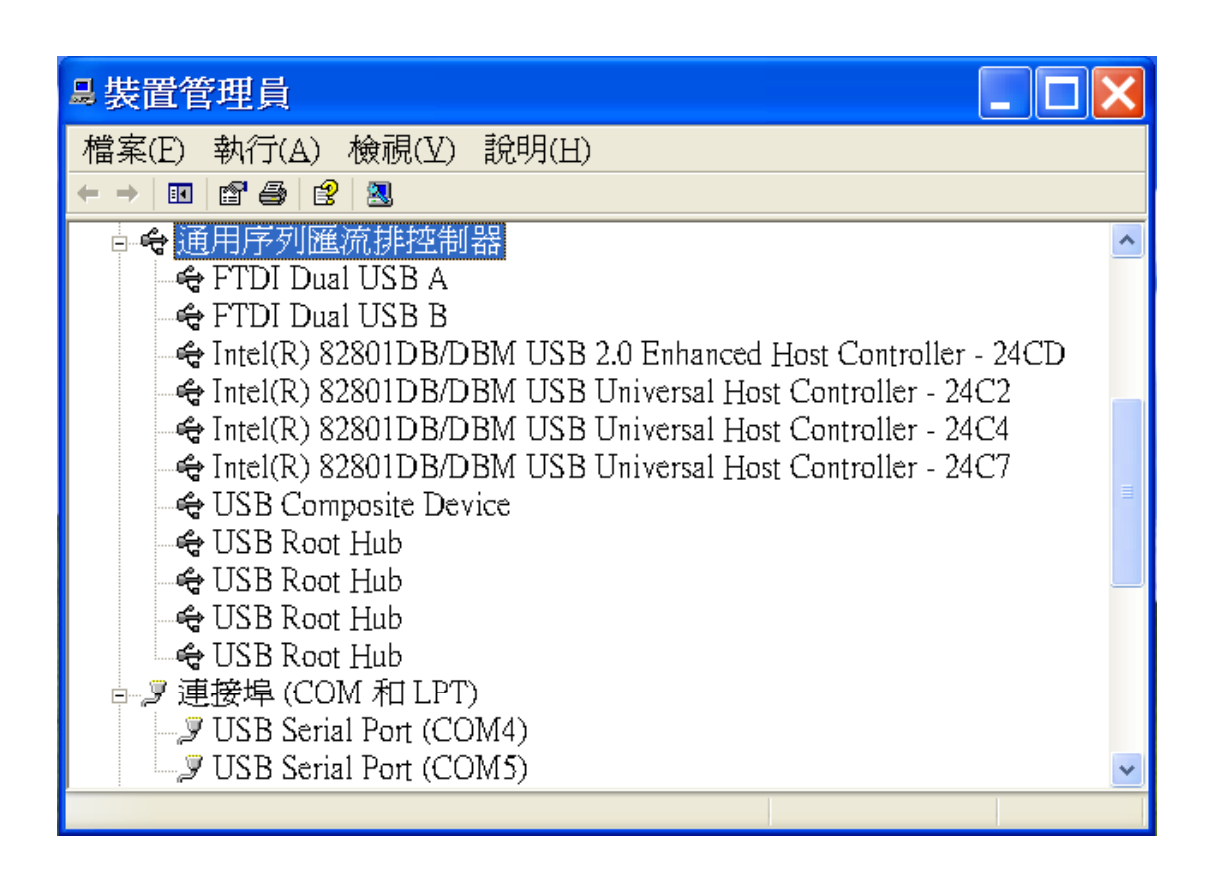

- 確認連接埠 ( COM 和 LPT ) 的內容
- USB A 的 Serial Port 為 ( COM 4 )
- USB B 的 Serial Port 為 ( COM 5 )
- 如果USB A 及 USB B 連接埠的編號,符合操作軟體的規定,下列程序不必操作

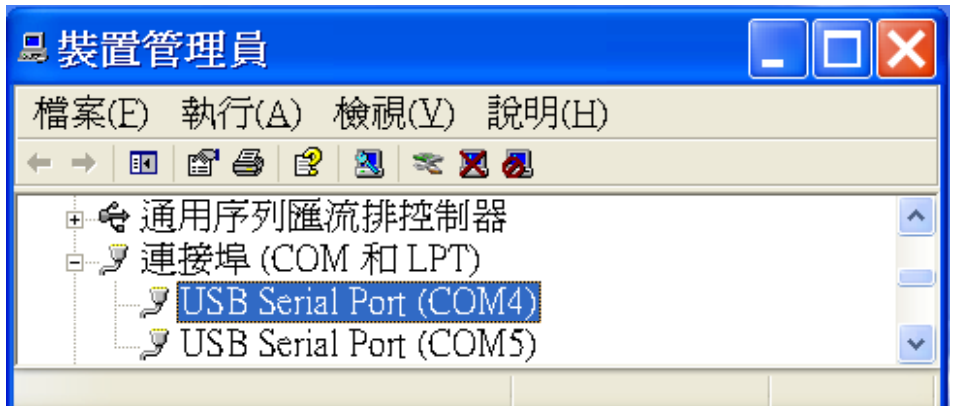

在USB Serial Port (COM4) · 按滑鼠右鍵

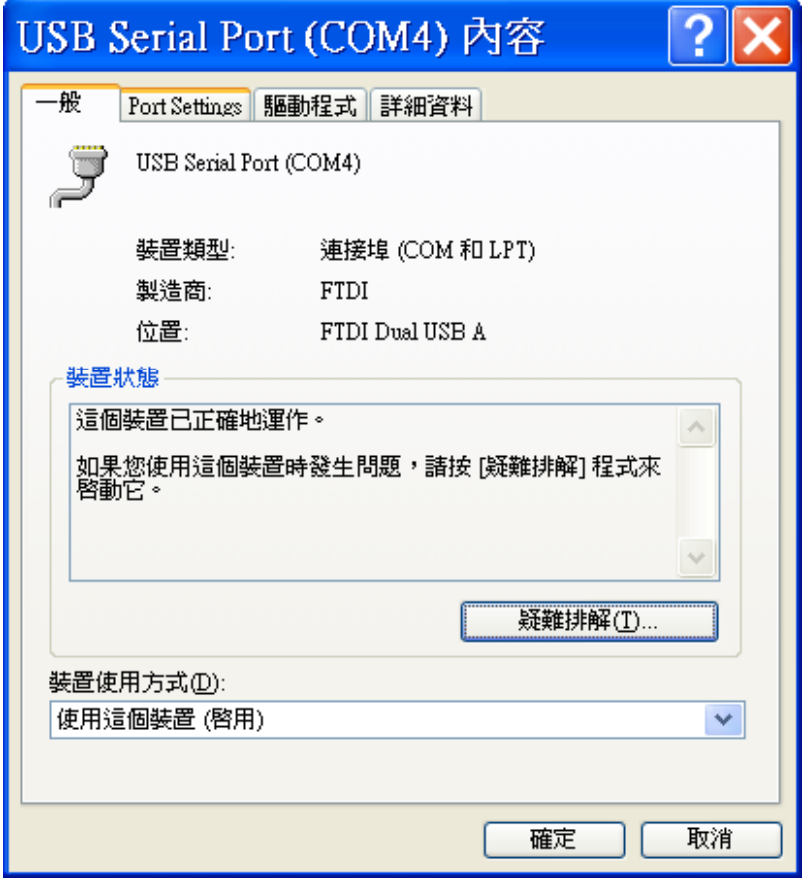

選擇 Port Settings · 按確定

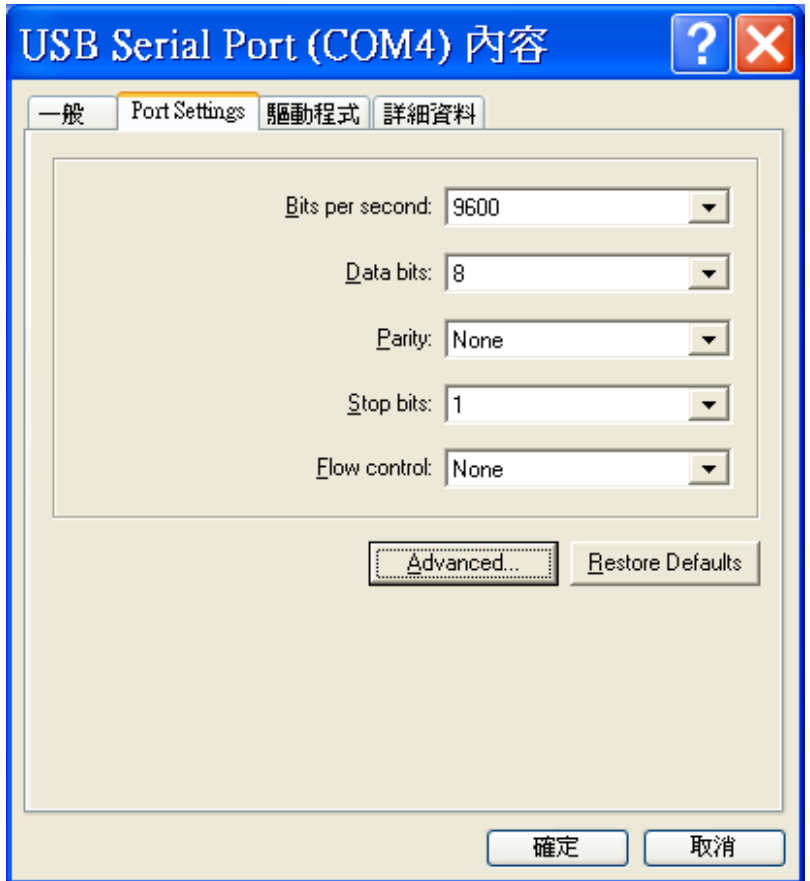

選擇 Advanced... · 按確定

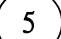

修改通訊埠的號碼(COM PORT)

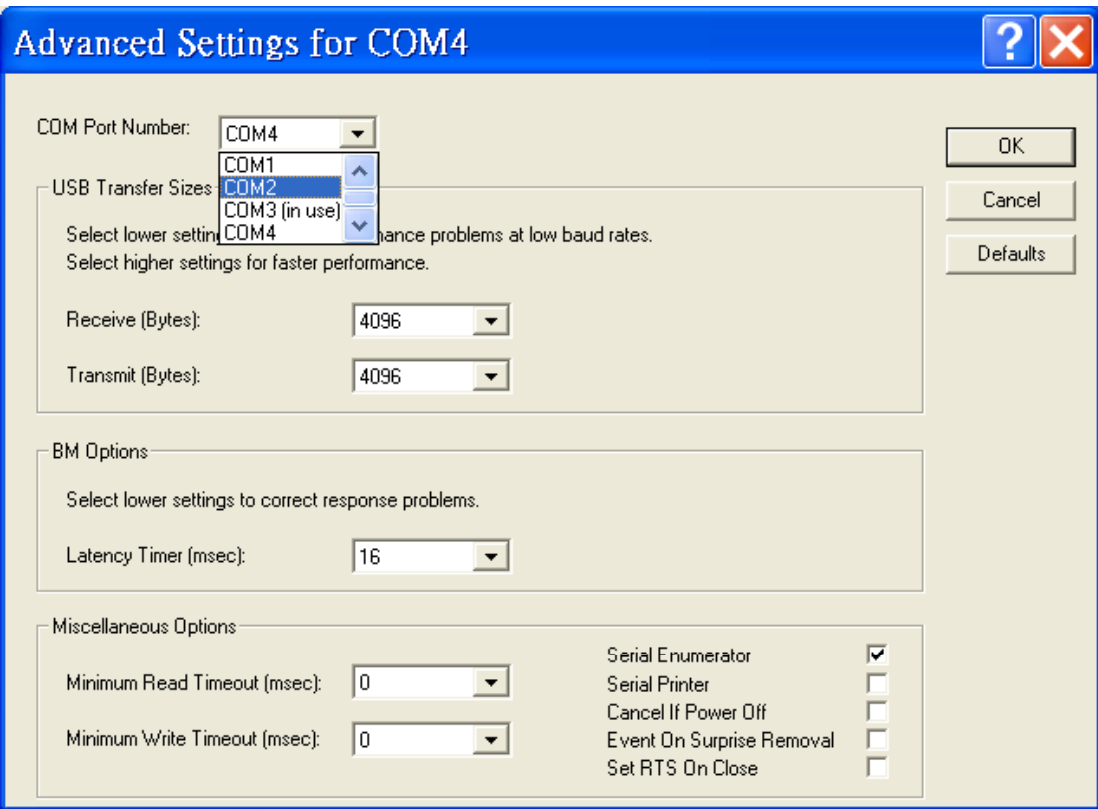

● 選擇要使用之通訊埠·按 O K

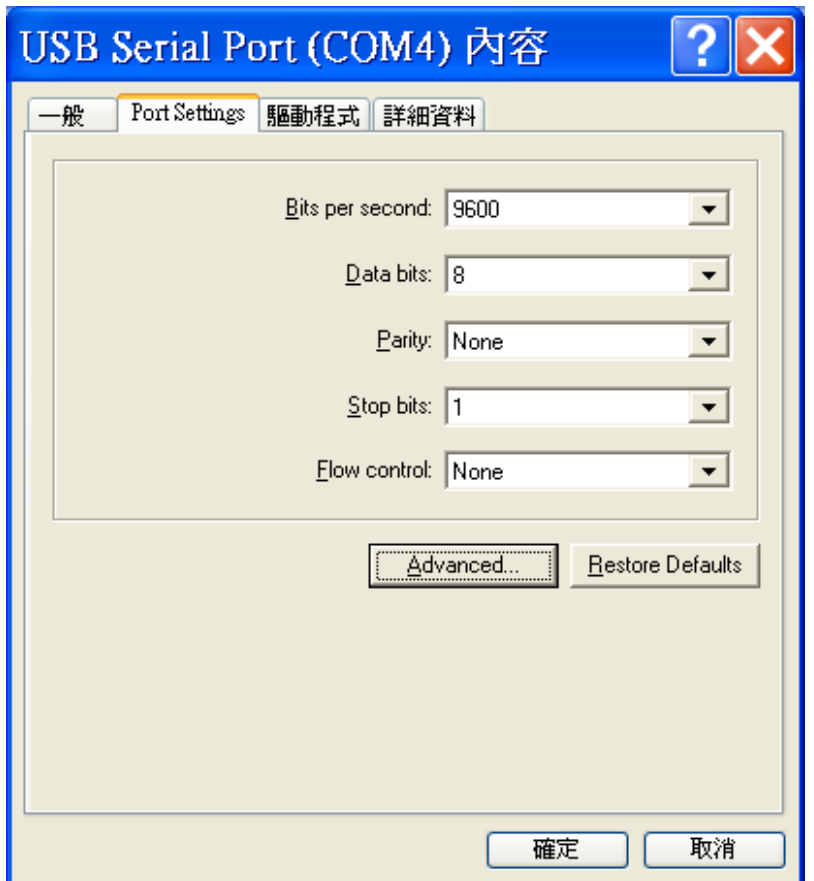

選擇 Advanced... · 按確定

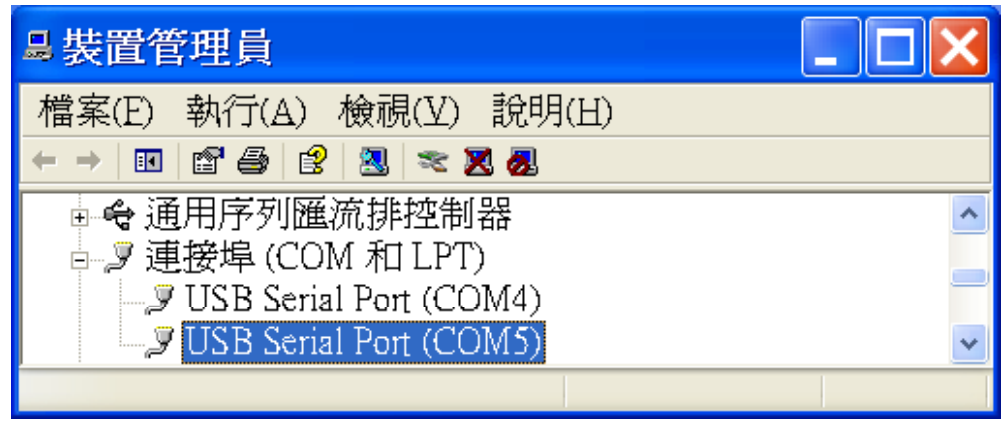

在USB Serial Port (COM5) · 按滑鼠右鍵 D

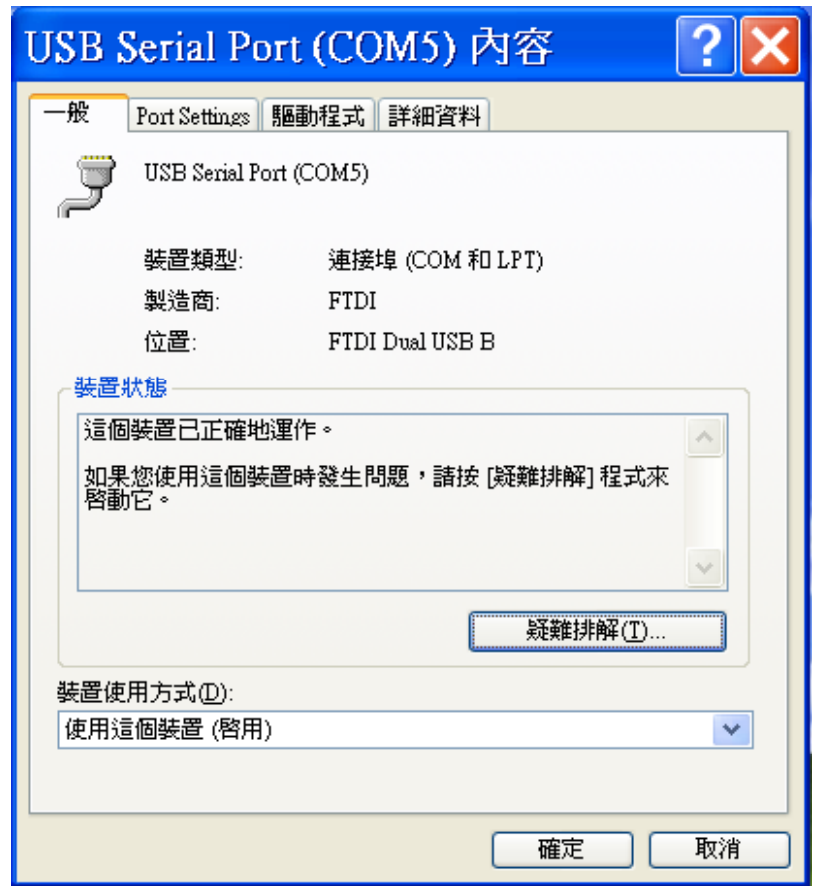

選擇 Port Settings・按確定  $\bullet$ 

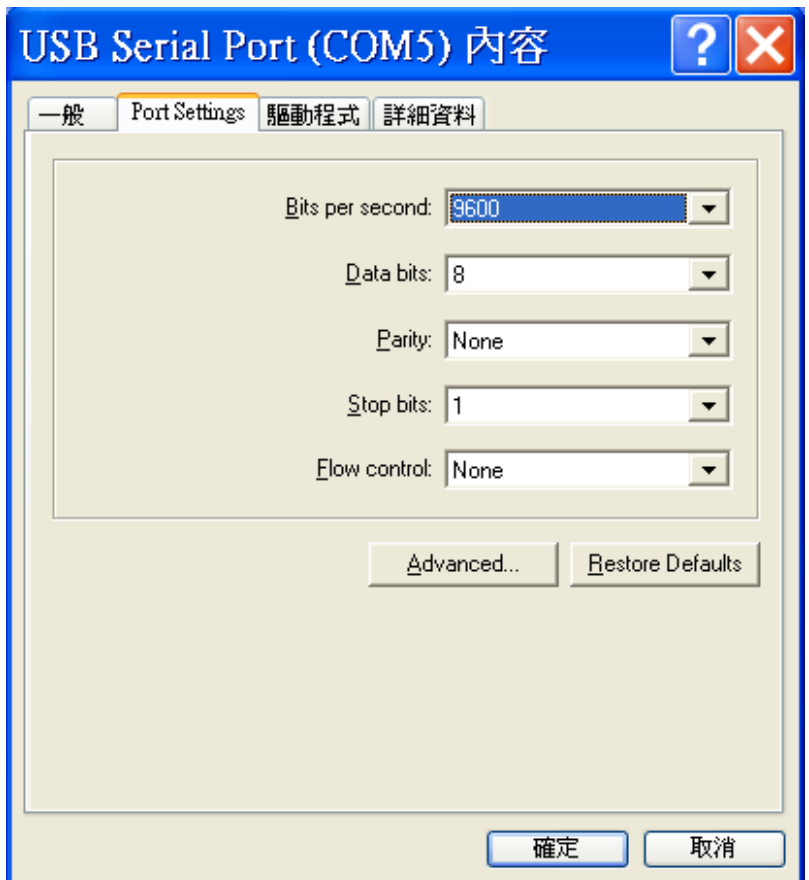

選擇 Advanced... · 按確定

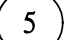

修改通訊埠的號碼(COM PORT)

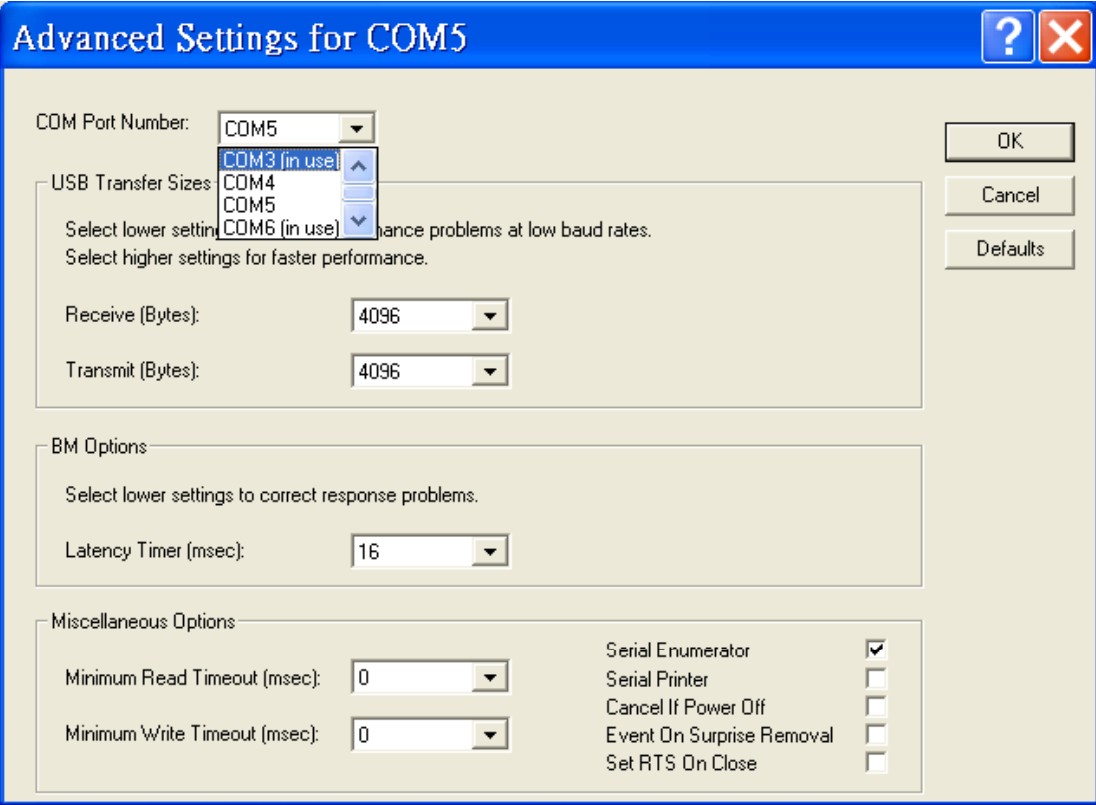

選擇要使用之通訊埠・按 O K

 $5$ ) 修改通訊埠的號碼 (COM PORT)

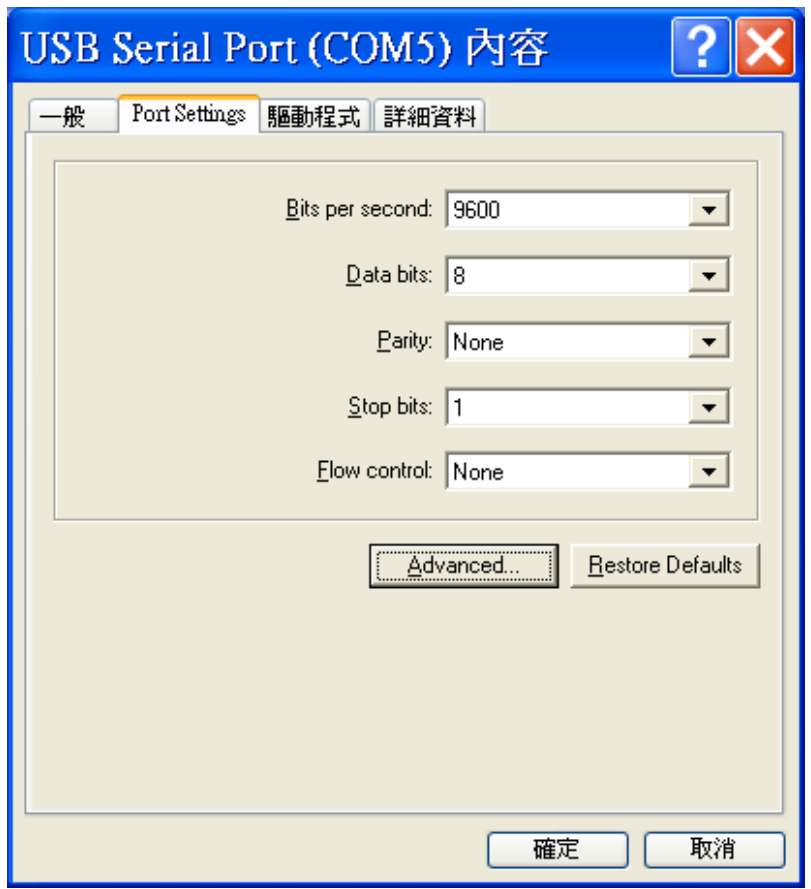

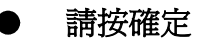

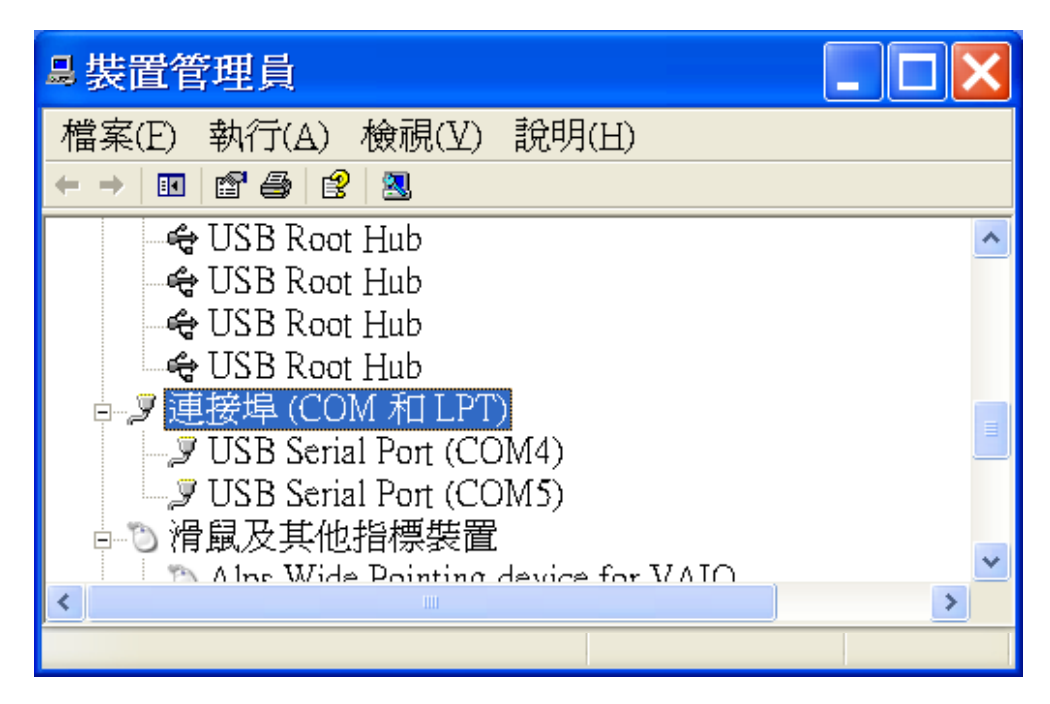

 $5$  ) 修改通訊埠的號碼 (COM PORT)

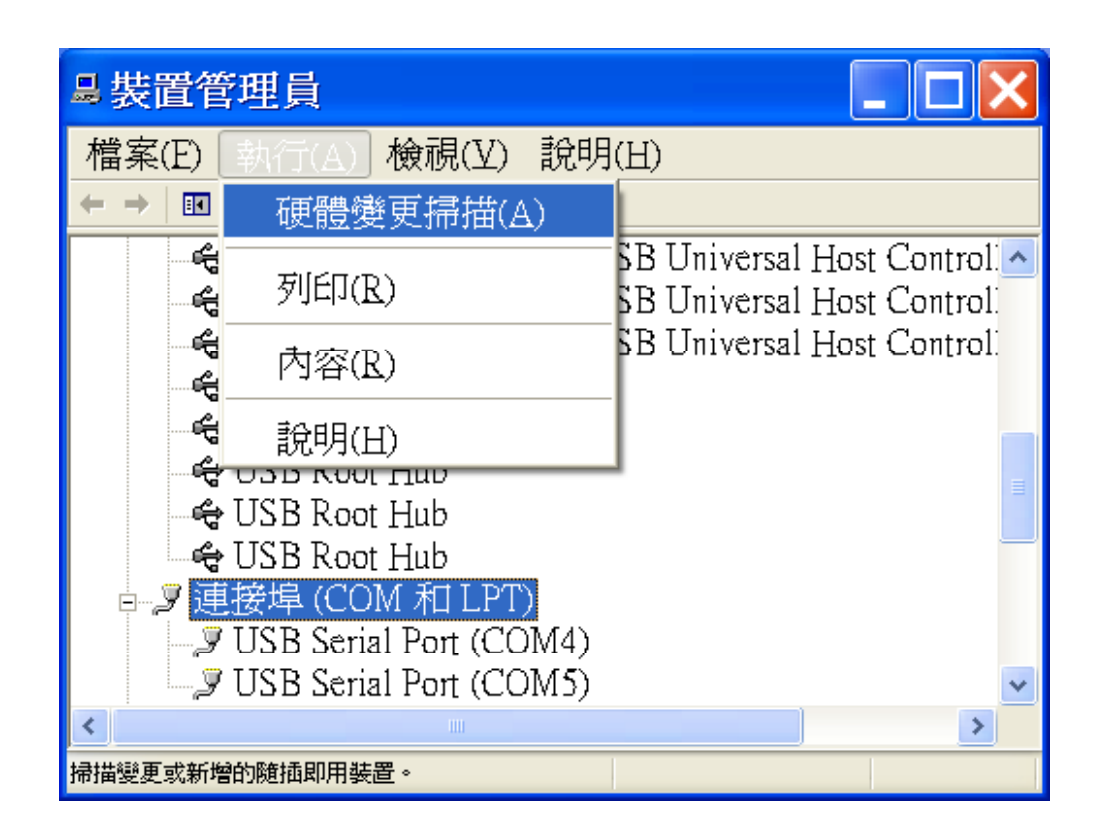

請按執行 · 硬體變更掃瞄 (A)

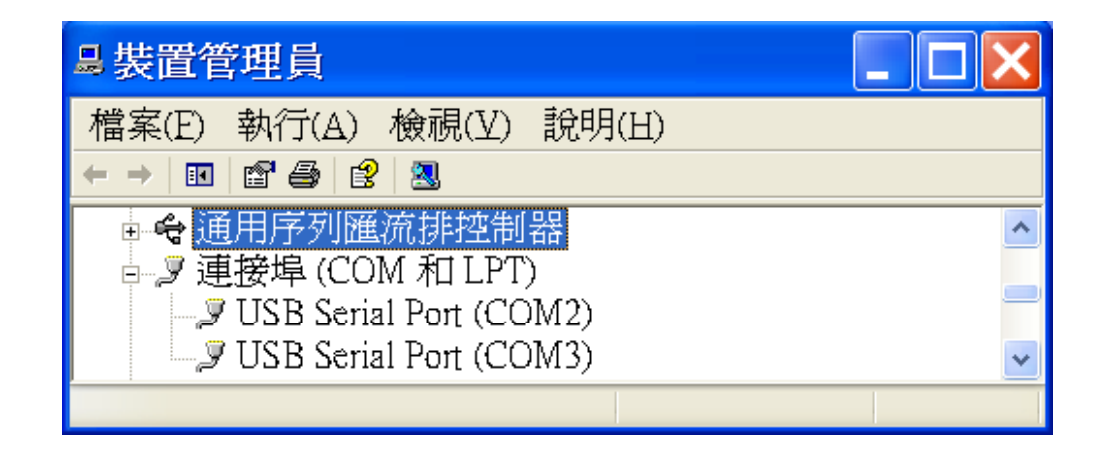

通訊連接埠更改完成

双象貿易股份有限公司 台北市南京西路61號12樓 TEL : (02)2558-9169 FAX : (02)2559-0983 網址 : www.two-way.com.tw